## How to View Student Annotations

**1** Log in to your Raz-Plus account.

**2** Select the student's name from the Manage Students tab.

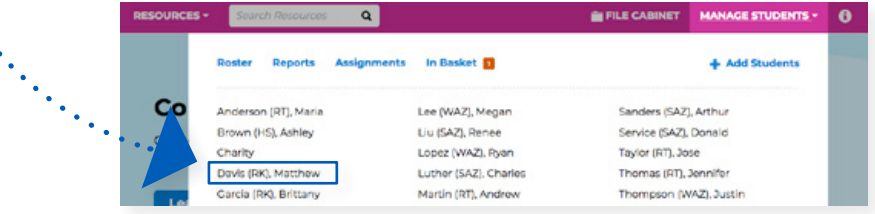

**3** Select the Raz-Plus tab on the student's individual report page.

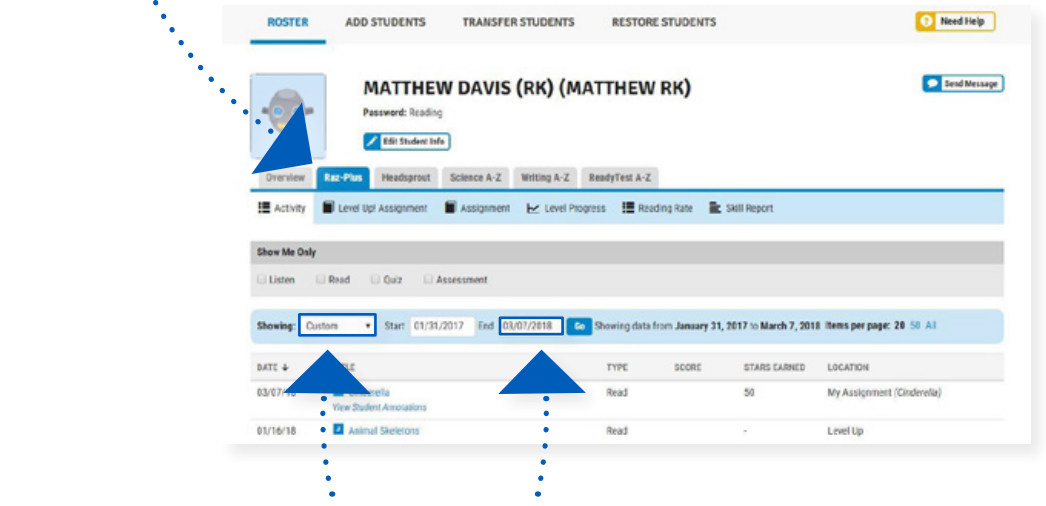

- **4** Adjust the dates to include the assignment.
- **5** Click View Student Annotations.

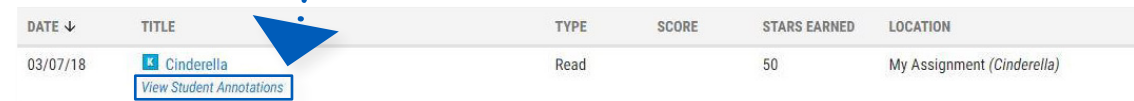

**6** You can now view that student's annotations in the text.

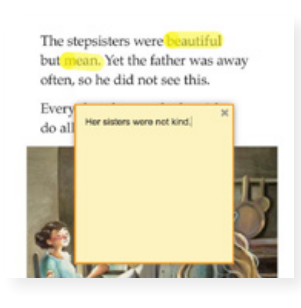

(W12005) 04/21

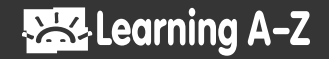